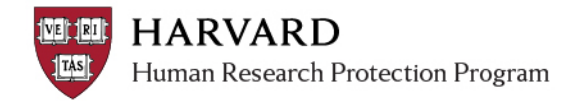

## **Creating a New Study**

- 1. Log in to irb.harvard.edu
- 2. You will be directed to your personal workspace
- 3. From your personal workspace, Click on the "Create New Study" button

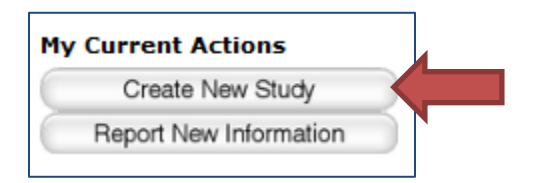

- 4. Complete the SmartForm questions, and navigate the SmartForm as needed
	- o Click "Continue" to go to save the page and go to the next page.

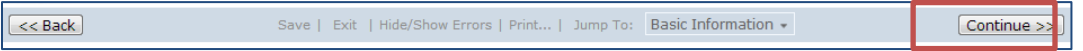

o Click the 'jump to' menu to go to a specific section (be careful to save before jumping to another page).

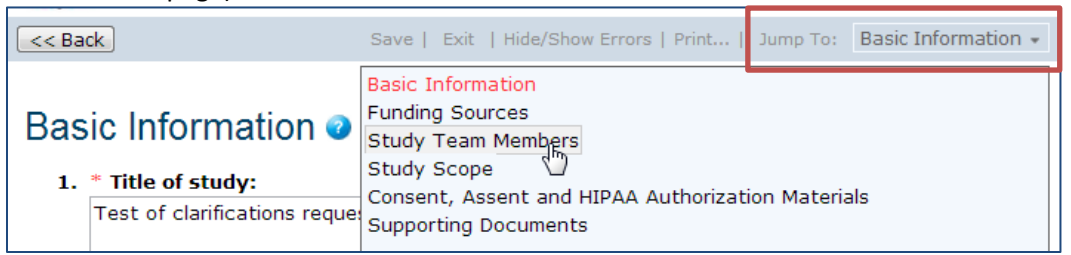

o To save or exit the SmartForm at any time, click on "Save" and "Exit" button in the top toolbar. Exit will take you to that submission's workspace.

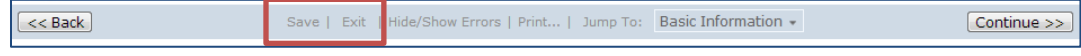

5. Reference the *Study Submission Guide* in the IRB **Library** (linked on the left side of any workspace screen) for details on what is required in each space of the SmartForm.

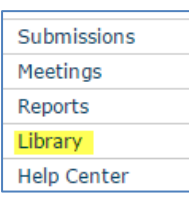

- 6. **Once the initial SmartForm is complete:**
	- o **A study staff member must complete the "Submit" activity, or**

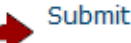

o **The PI must complete the "Submit and Provide Assurance" activity**

Submit and Provide Assurance

7. Click the "My Inbox" link in the upper right corner to get back to your personal workspace.

Rebecca Simms (pi) My Inbox Logoff